## raceManager SAILOR QUICK USER GUIDE

The description of the SAILOR application given here covers the functionality it will provide for the initial release. Additional functions to check your results, retire from a race, or even submit a protest, will be released in the future.

This Guide doesn't cover the leisure application directly, though most of the details are very similar on both applications – so it should still be useful to the non-racing members. A new leisure application is under development and a specific guide for that version will be produced when it is released.

This raceManager application allows members to enter races and manage details of the boats they race.

The general process for using this application is as follows:

- Find the boat you intend to race.
- If necessary, make any changes you want to the boat details for today's races
- Enter the races

When the computer in the member's room starts up it should display the following screen. Click the racing panel to proceed.

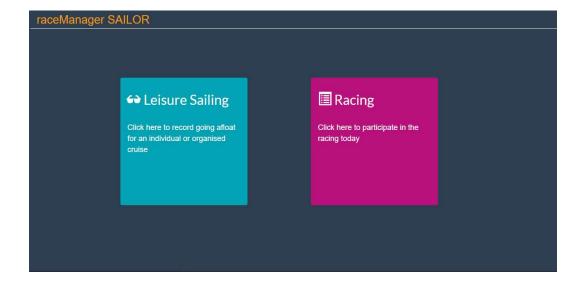

On this page you can search for your boat by entering a sail number, your class name (e.g., Hornet), and/or your Surname. It will find all boats that match those criteria. Enter your search and click the ORANGE button

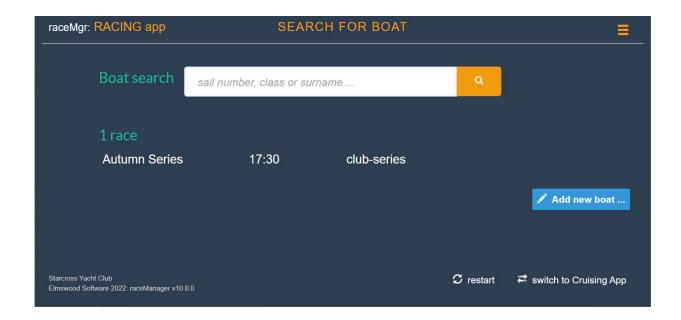

The page also lists the races happening today and also allows you to add a new boat . . . but more on that later.

In most cases if you use your sail number, or sail number and surname, it will find one boat and take you directly to the sign on page.

If it finds more than one boat match for your search it will display them all – just click the one you want to use.

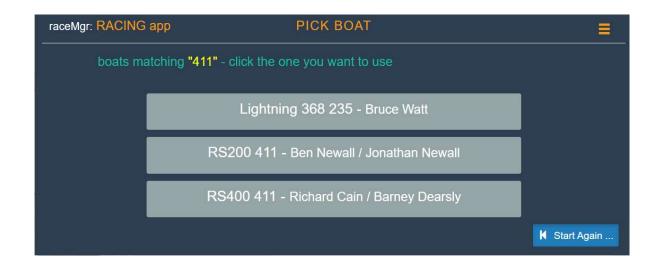

Having selected your boat, you will see this page with a GREEN button to sign on for each race today. *Unlike the previous raceManager system you must enter each race separately.* 

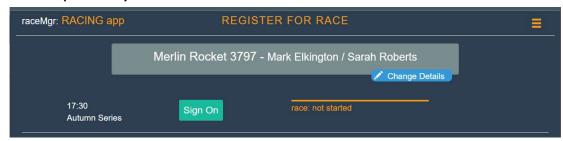

Sometimes you may want to use a sail with a different number or have a different crew. BEFORE ENTERING click the BLUE **Change Details** button. Then change the details as shown below – and click the ORANGE button to make the change. Remember this is just a temporary change for today's

races.

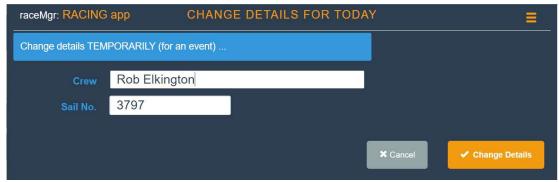

Now we can enter – click the GREEN **Sign On** button(s). It will confirm that you have entered – and tell you which start your boat is in. If you need to amend your entry – you can return to this page, change the details and click the BLUE **Update** button to make the changes

NOTE: If this screen detects no activity for 10 seconds it will return to the search screen to allow the next person to enter

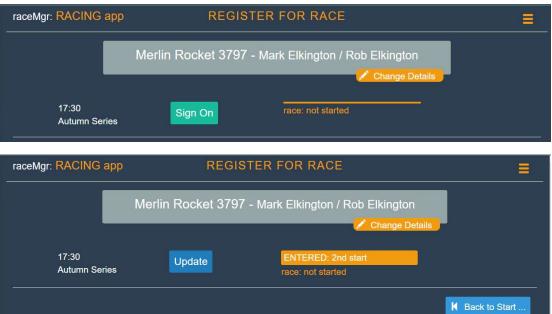

Occasionally you may need to add a new boat to the system – if you have bought/borrowed a boat from a different class. To do this click the BLUE **Add New Boat** button on the Search Page. Add the details to the form and click the ORANGE Add Boat button to save it. *The system will return to the Search page so you can search for it as the boat you intend to race today.* 

**NOTE:** do NOT add a new boat if you are sailing your usual class of boat but with a different sail number (borrowed sail or boat) – just make a temporary change to the sail number before you enter. This will ensure your results will be aggregated for race series.

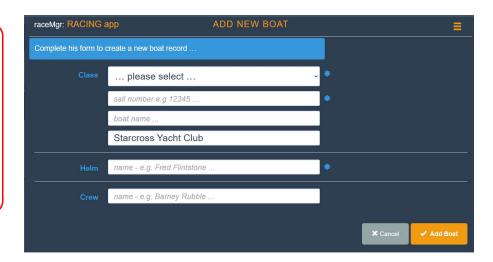

Alternatively, you might want to make a permanent change to the details of the boat you usually sail (e.g., you have a new regular crew). To do this – click the menu on the top left of the entry page as shown below – then make the changes on the form in the usual way.

**NOTE:** do NOT create a new boat if you have bought another boat of the same class as you usually sail. Just use the Edit option here to add the new sail number. This will then aggregate your results from both boats.

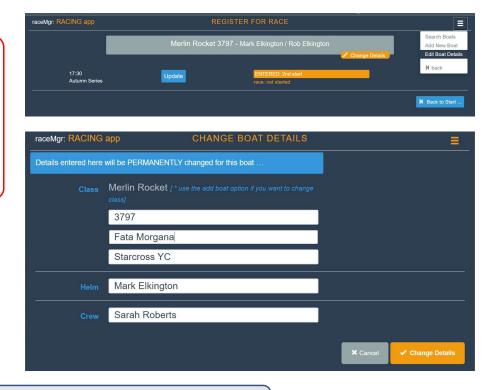

Finally – remember that if you get stuck there will normally be lots of people around who can help you – JUST ASK